# **Enregistrement d'un tableau avec la caméra Logitech**

### **1 Installer le matériel**

### **Disposer la caméra et le PC**

La caméra est fixée sur un trépied qui est placé sur une table au premier rang.

La caméra est connectée à l'ordinateur portable par USB.

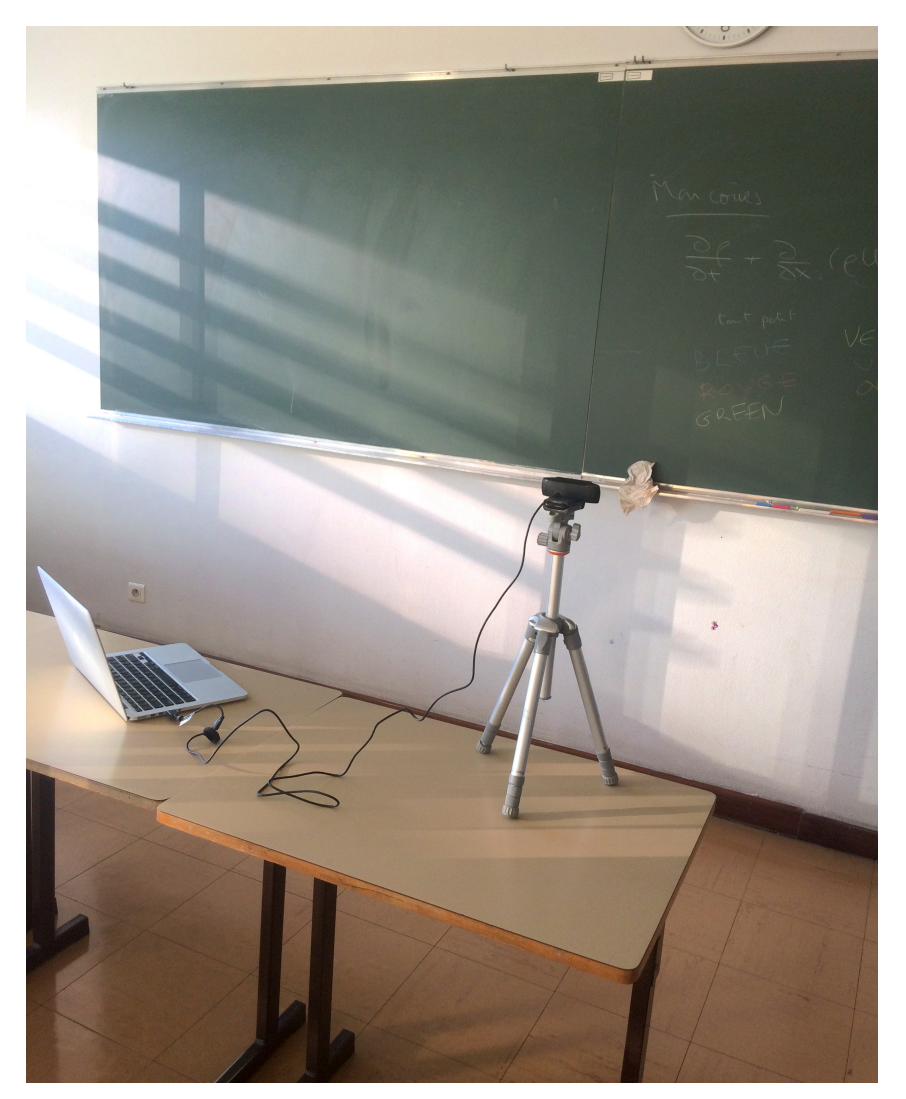

#### **Connecter le casque**

La sacoche noire contient le casque + une clé USB Bluetooth.

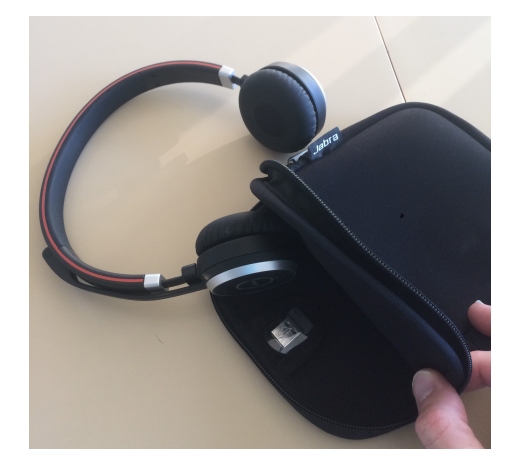

Si votre ordinateur dispose d'une connexion Bluetooth :

- 1. Maintenez le bouton Marche/arret/connexion appuyé (3 secondes) en position de connexion (cf. image ci-dessous) jusqu'à ce que vous entendiez les instructions. L'indicateur Bluetooth clignote en bleu.
- 2. Suivez les instructions vocales pour effectuer la connexion.

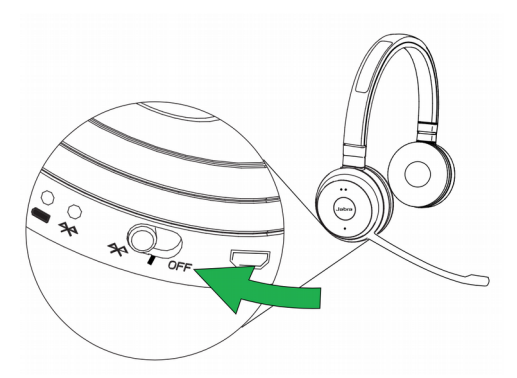

Si votre ordinateur ne dispose pas de Bluetooth (ou si vous ne souhaitez pas l'utiliser) :

- 1. Assurez-vous que le casque est en marche (cf. image ci-dessous).
- 2. Branchez la clé électronique Jabra Link 370 à un port USB disponible de votre ordinateur. Le casque et le Jabra Link 370 sont déjà préconnectés, donc rien à aire de plus.

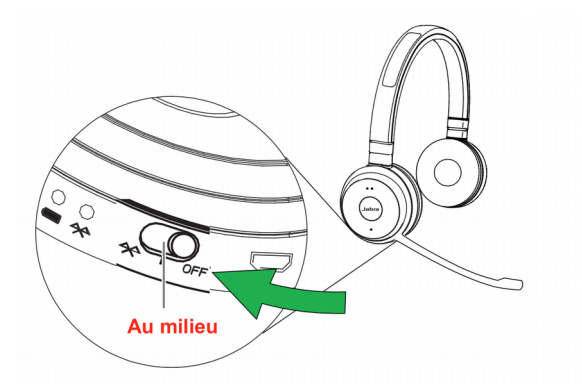

## **2 Configurer Zoom**

#### **Configurer la caméra en HD**

Dans les paramètres de Zoom, dans l'onglet Vidéo :

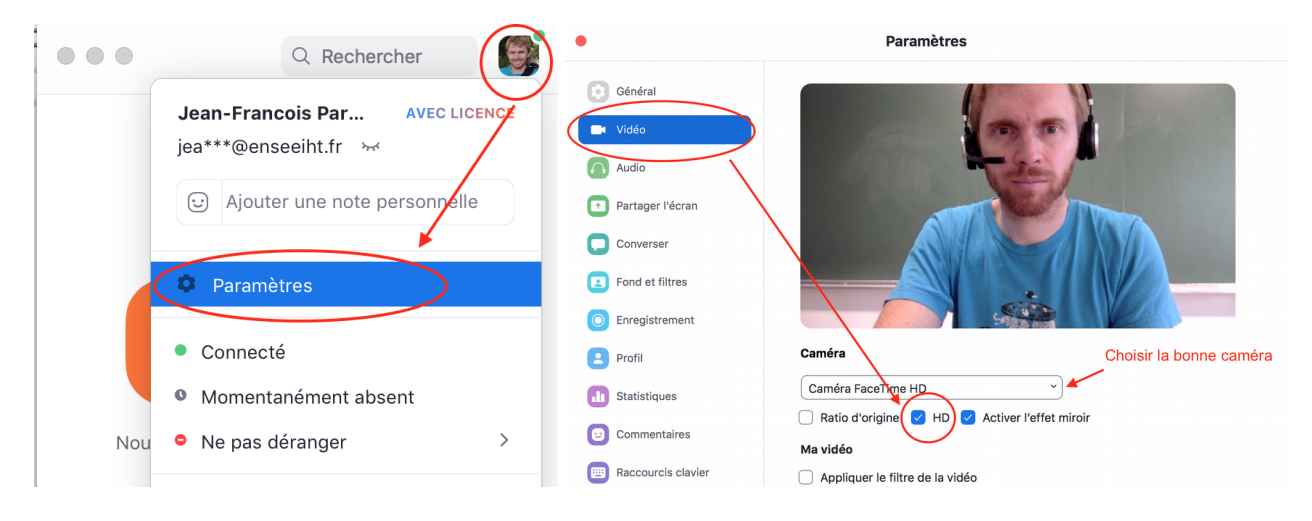

#### **Choisir le bon micro et la bonne caméra**

Après avoir démarré **une nouvelle réunion**, choisissez pour l'audio le casque Jabra :

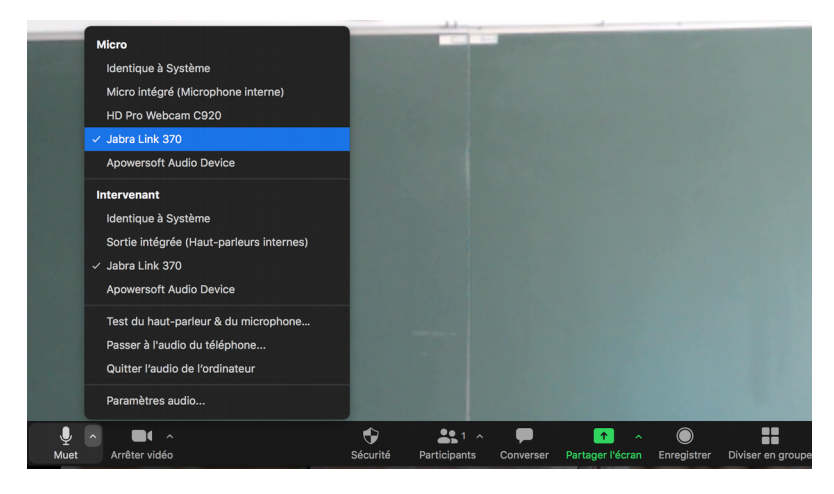

Et la caméra Logitech :

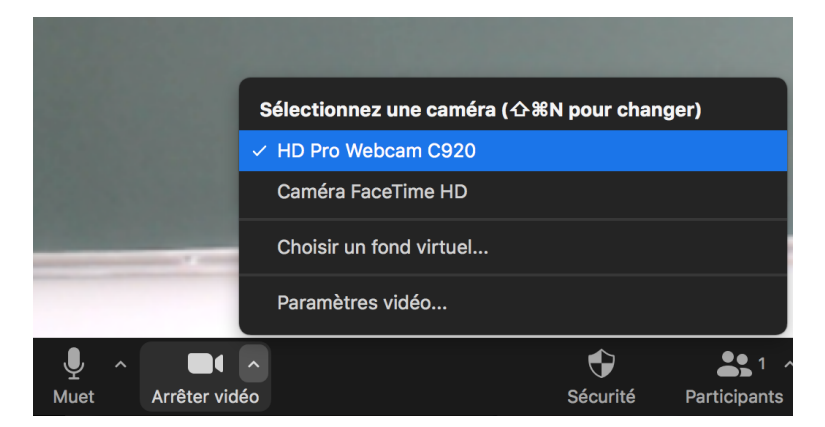

Démarrez ensuite **l'enregistrement** :

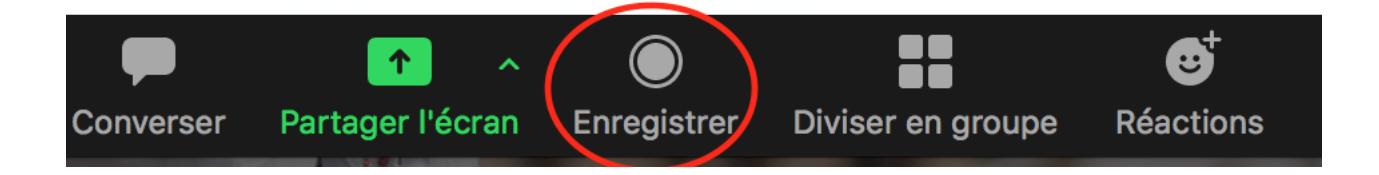